# **MANEKI 設定マニュアル** 飲食店向け

**株式会社ジャスト**

### **はじめに**

● 本書は、ジャスト株式会社が提供する受発注システム【MANEKI (飲食店向け)】の店 舗様用設定マニュアルとなります。

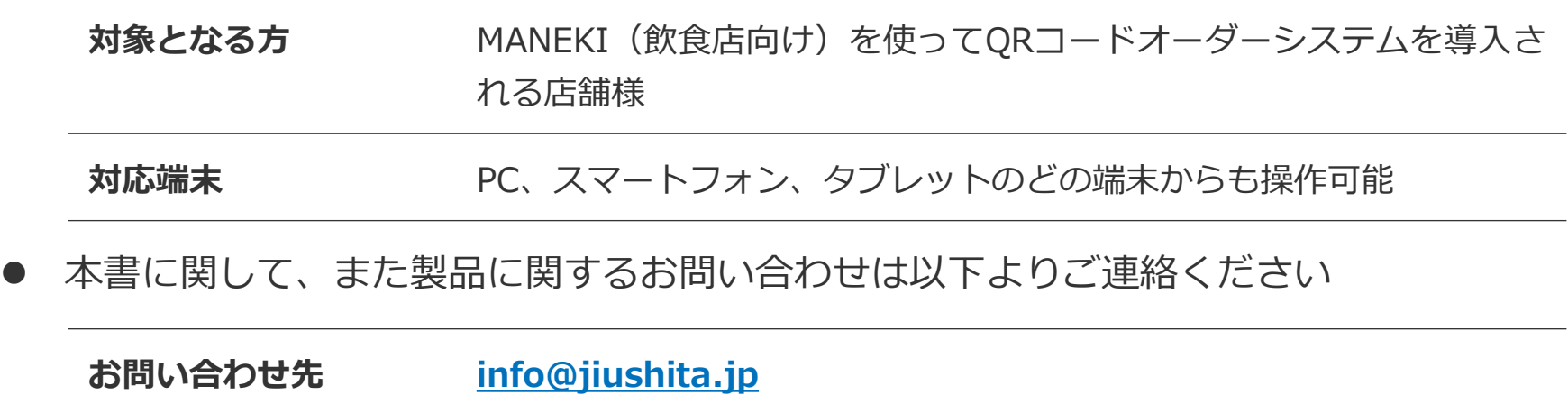

### 飲食店向け **MANEKI 設定マニュアル**

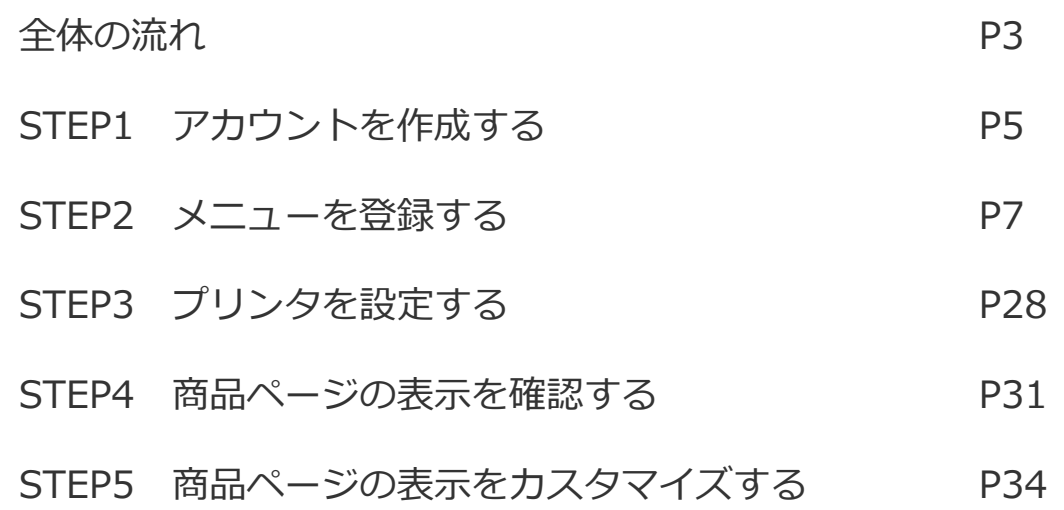

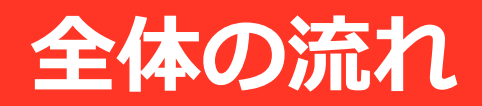

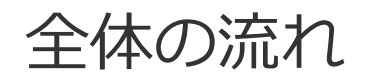

#### **MANEKIでの初期セットアップは以下の手順で行います**

初期瀬戸アップとして、アカウント~商品ページの作成方法を本マニュアルでご説明します。 **※「商品ページ」とはお客様がスマートフォンで注文する商品メニューページを指します**

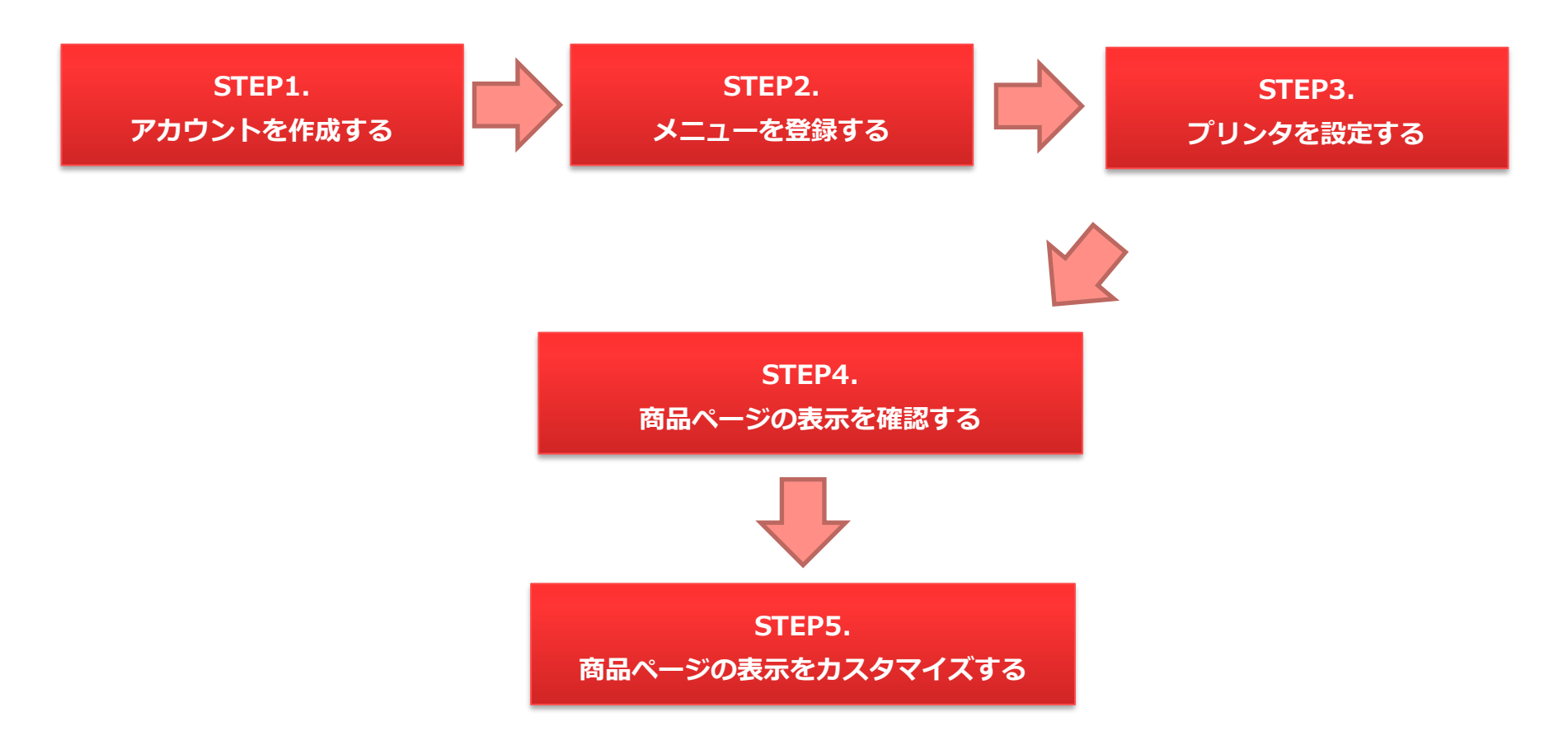

# **STEP1 アカウントを作成する**

1. アカウントを作成する

**1**

MANEKL

### **1-1. ログイン画面にアクセスする**

レジプロンター 受験はカスタマイズ

以下のURLよりログイン画面にアクセスし、「新規加入」ボタンをクリックします

**MANEKI** 

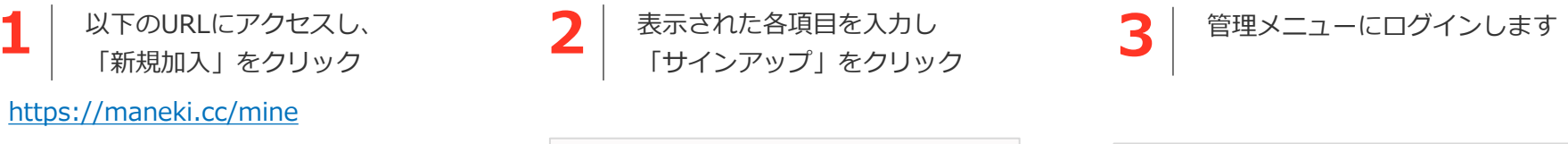

レジプリンター 受発注カスタマイズ

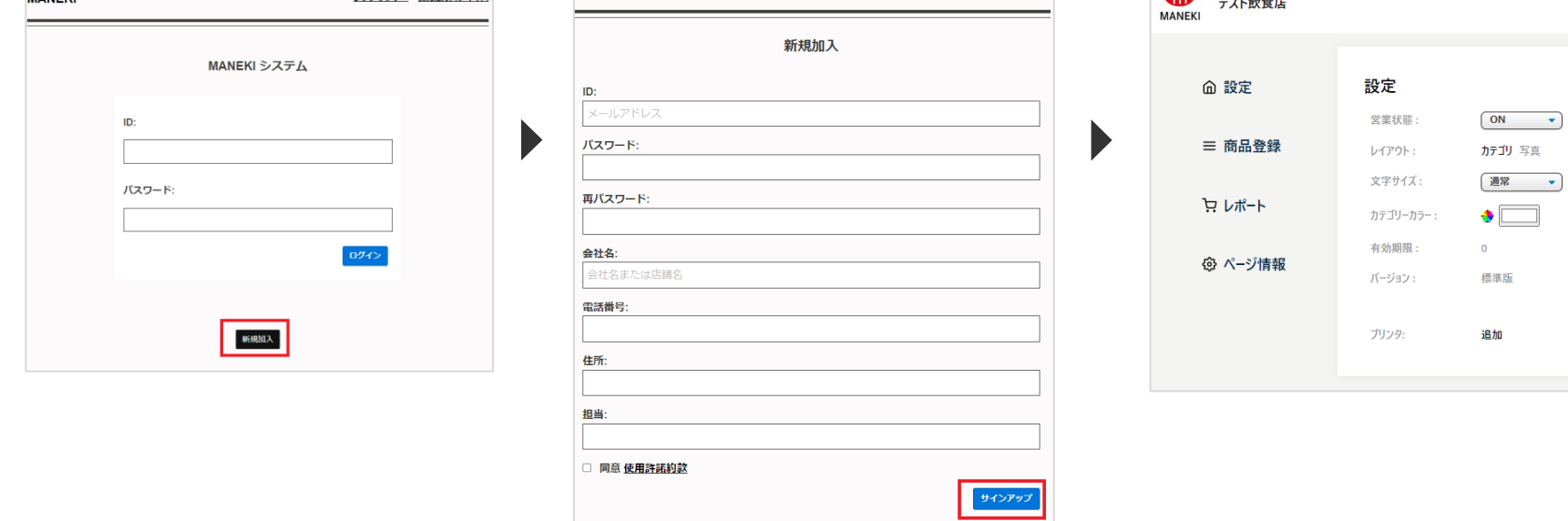

**以降は「**<https://maneki.cc/mine>**」にアクセスすることで 自動ログインし管理メニューが表示されます**

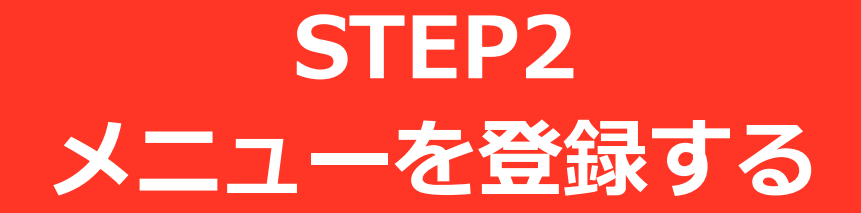

2. メニューを登録する

**メニュー登録の流れ**

左メニューの「商品登録」メニューより登録を行います。 メニュー登録の流れは以下の通りとなります

#### **1.カテゴリーを登録する**

最初にメニューカテゴリーの設定を行います。

#### **2.商品を登録・編集する**

カテゴリーに紐づく商品の登録を行います。 すべての商品はカテゴリーに紐づきます。

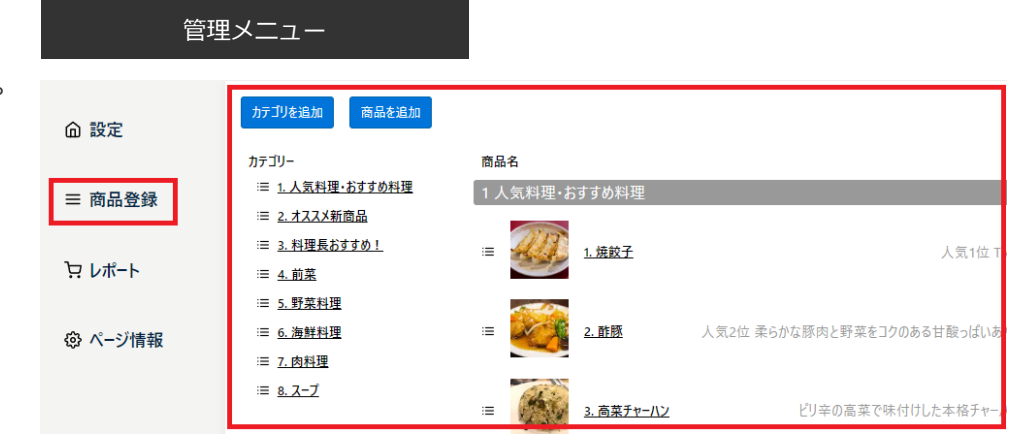

## 3-1. カテゴリーを設定する

3-1. カテゴリーを設定する (1/3)

#### **3-1-1.カテゴリーを登録する**

以下の手順で商品カテゴリーを登録します

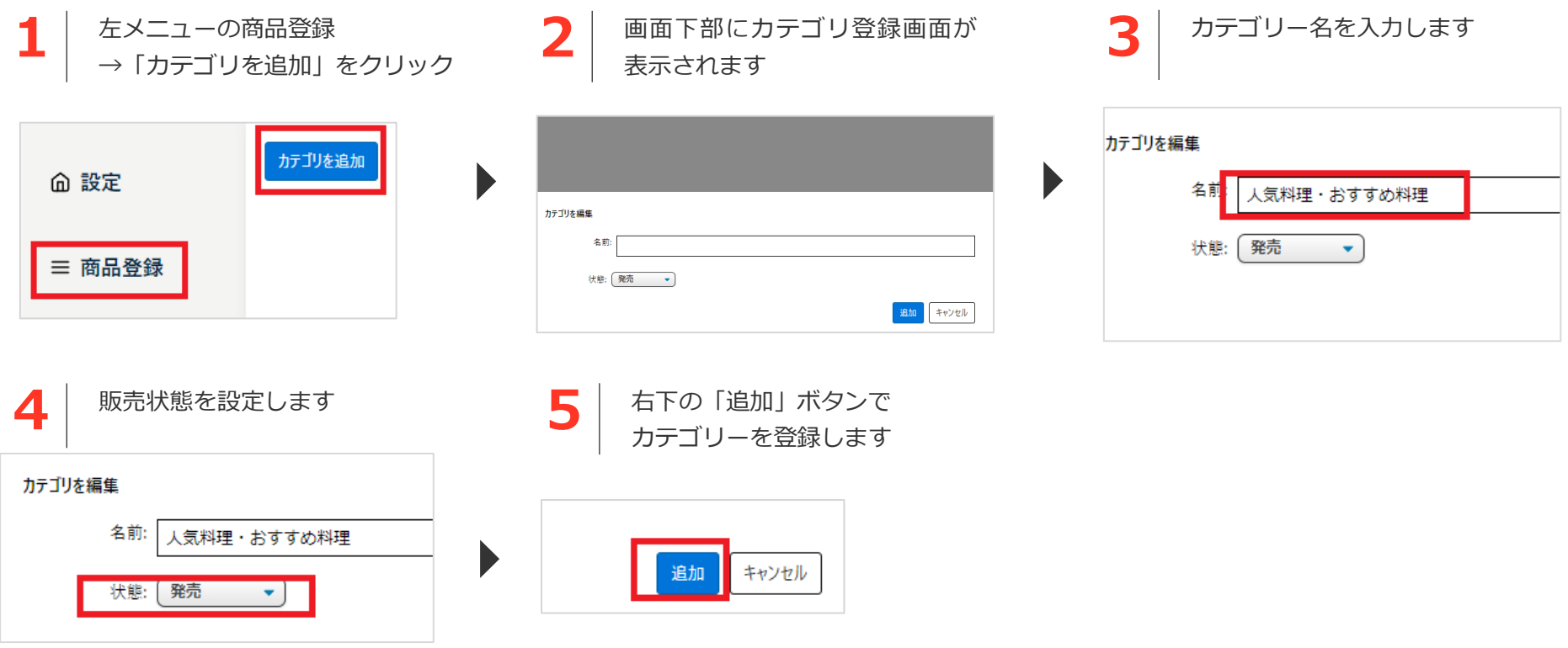

#### **「発売」**

カテゴリに紐づく商品が購入可能となります

#### **「販売終了」**

カテゴリに紐づく商品は訃報連絡ページに表示されま すが、注文することができません

### 3-1. 商品カテゴリーを設定する(2/3)

#### **3-1-2.登録したカテゴリーを確認する**

以下のようにカテゴリーが登録されます

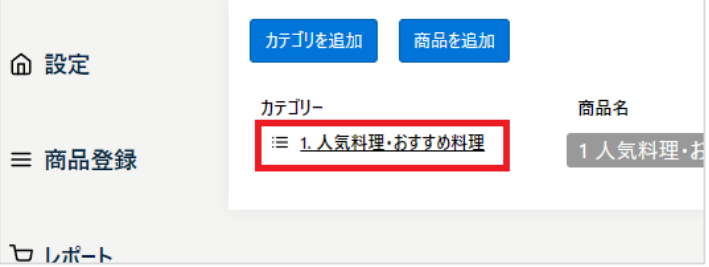

左メニューの「商品管理」をクリックすると、 登録したカテゴリが表示され、

・商品を追加

のボタンが表示されるようになります。 ここから商品を登録します。

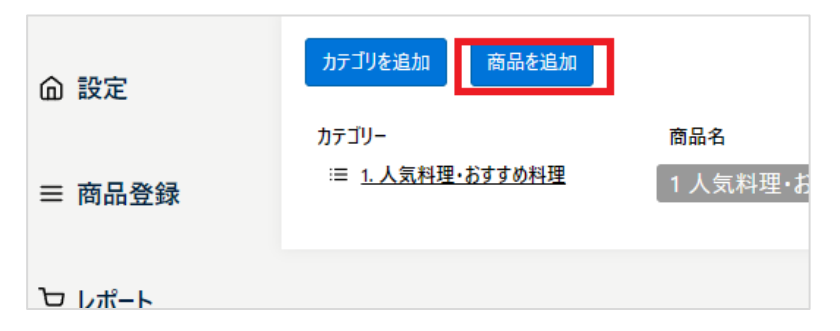

3-1. 商品カテゴリーを設定する (3/3)

#### **3-1-3.カテゴリーを編集・削除する**

登録したカテゴリーを編集する場合は、以下の手順で行います。

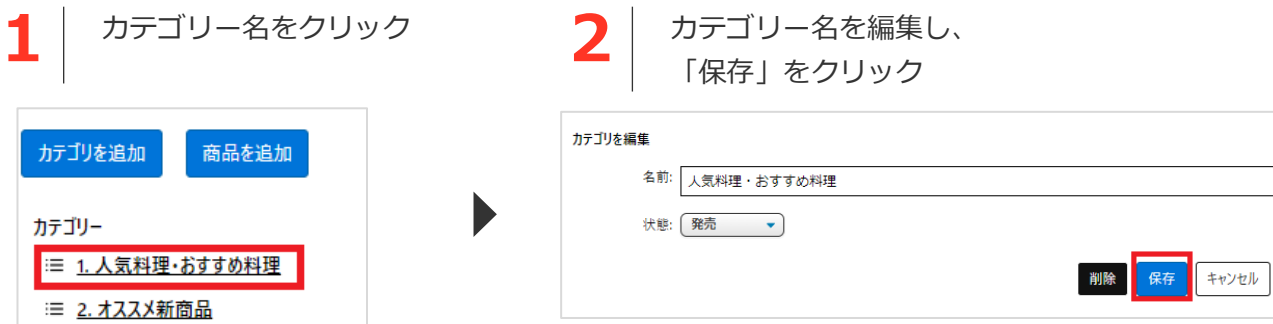

#### **3-1-4.カテゴリーを削除する**

登録したカテゴリーを削除する場合は、以下の手順で行います。削除されたカテゴリーは注文ページで非表示となります

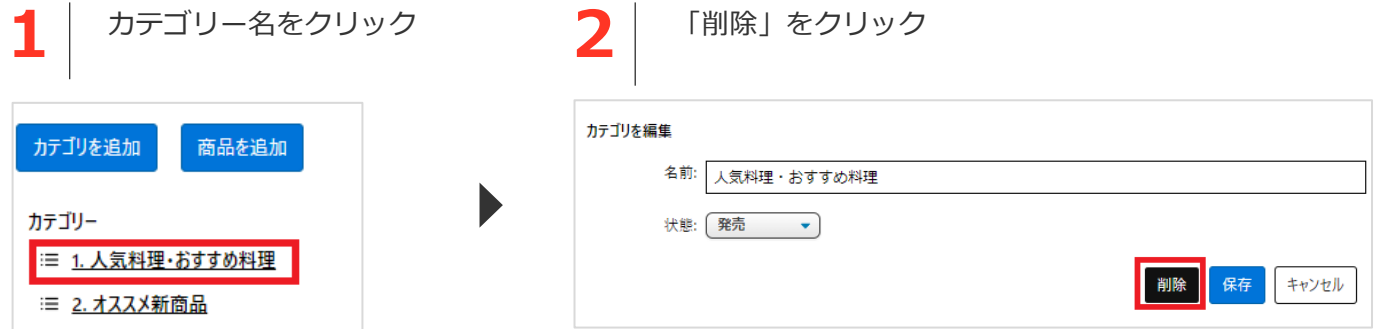

#### **カテゴリーを削除するとそれに紐づく商品も削除されますのでご注意ください**

### 3-2. 商品を設定する

3-2. 商品を登録する(1/6)

#### **3-2-1.商品登録画面を表示する**

以下の手順で商品登録画面を表示します

左メニューの商品管理から 「商品を追加」をクリック

**1**

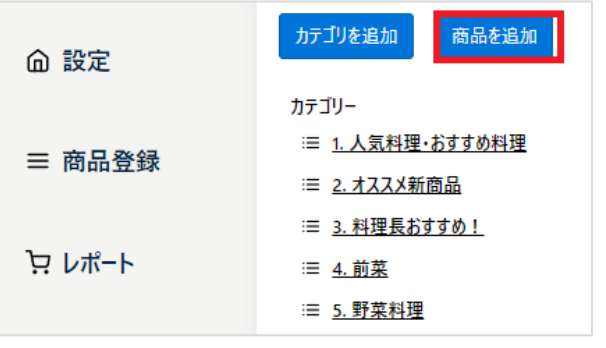

**2** 商品登録画面が表示されます ここから各情報を入力します

 $\blacktriangleright$ 

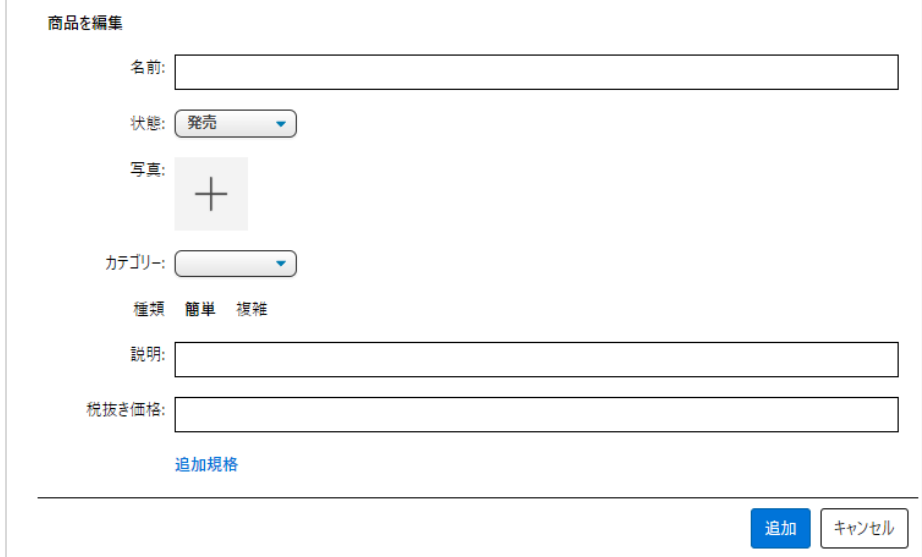

3-2. 商品を登録する(2/6)

#### **3-2-2.商品を登録する**

以下の各項目を入力します

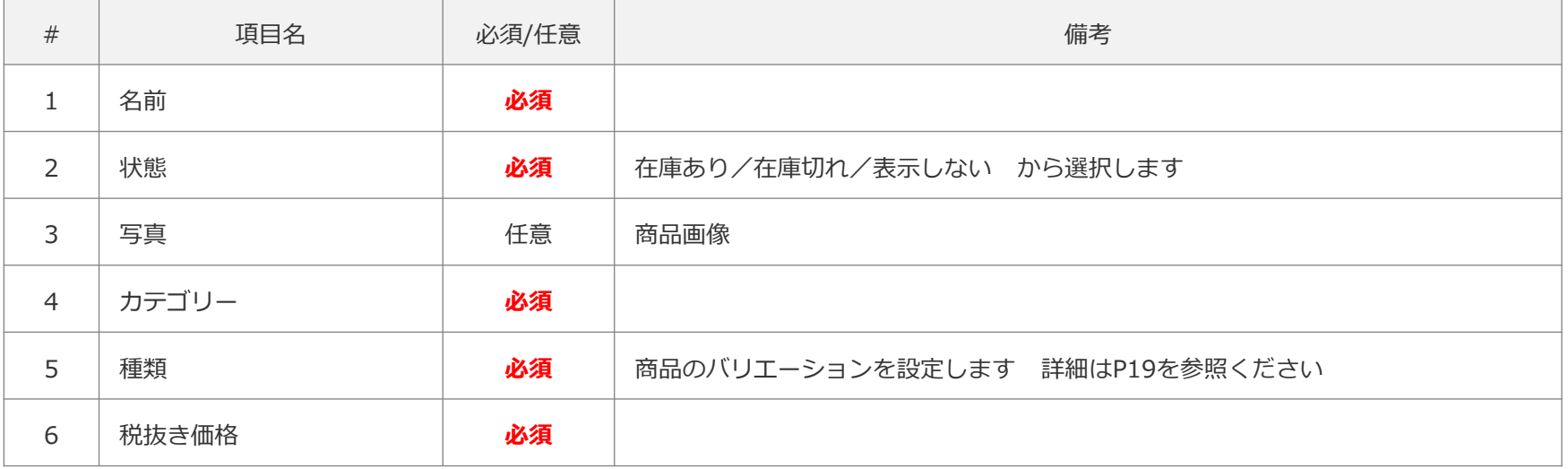

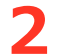

**1**

**2** 情報入力後、追加ボタンで商品を登録します

キャンセル 追加

3-2. 商品を登録する(4/6)

#### **3-2-3.登録した商品を確認する(1/3)**

管理メニューで以下のように商品が表示されます

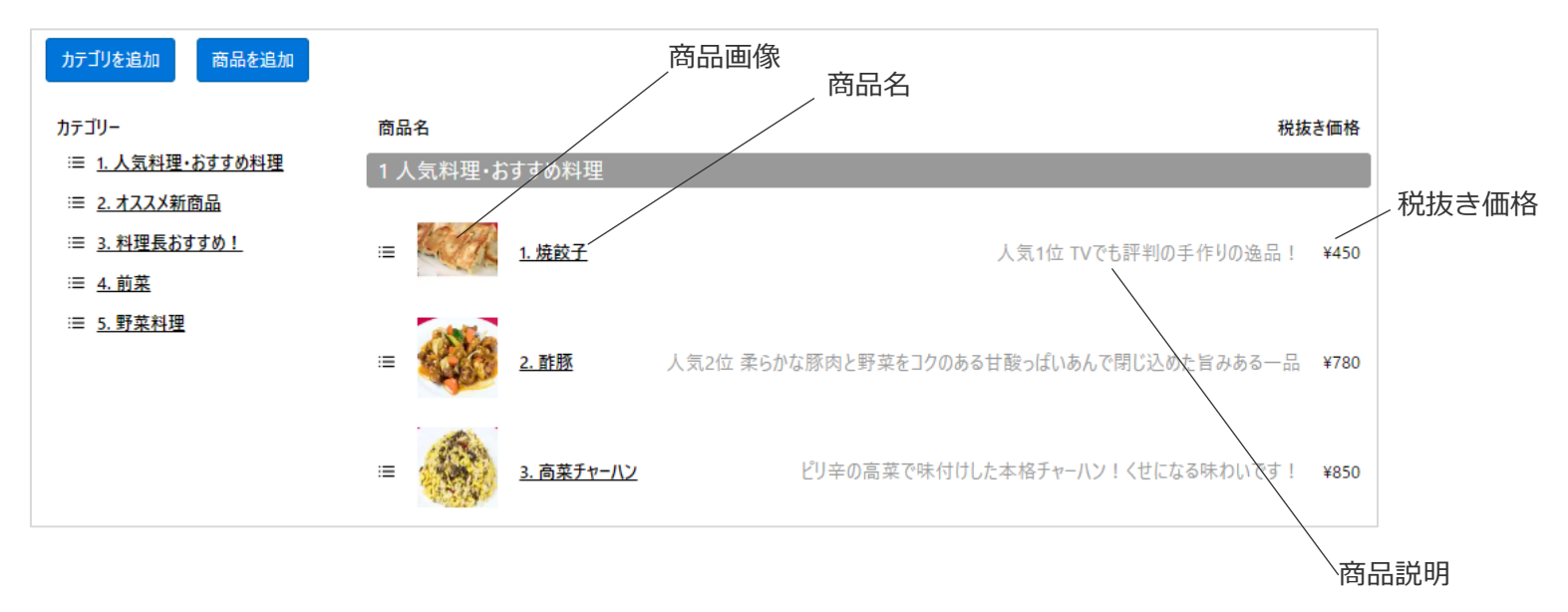

3-2. 商品を登録する (5/6)

#### **3-2-3.登録した商品を確認する(2/3)**

メニューページでは以下のように表示されます

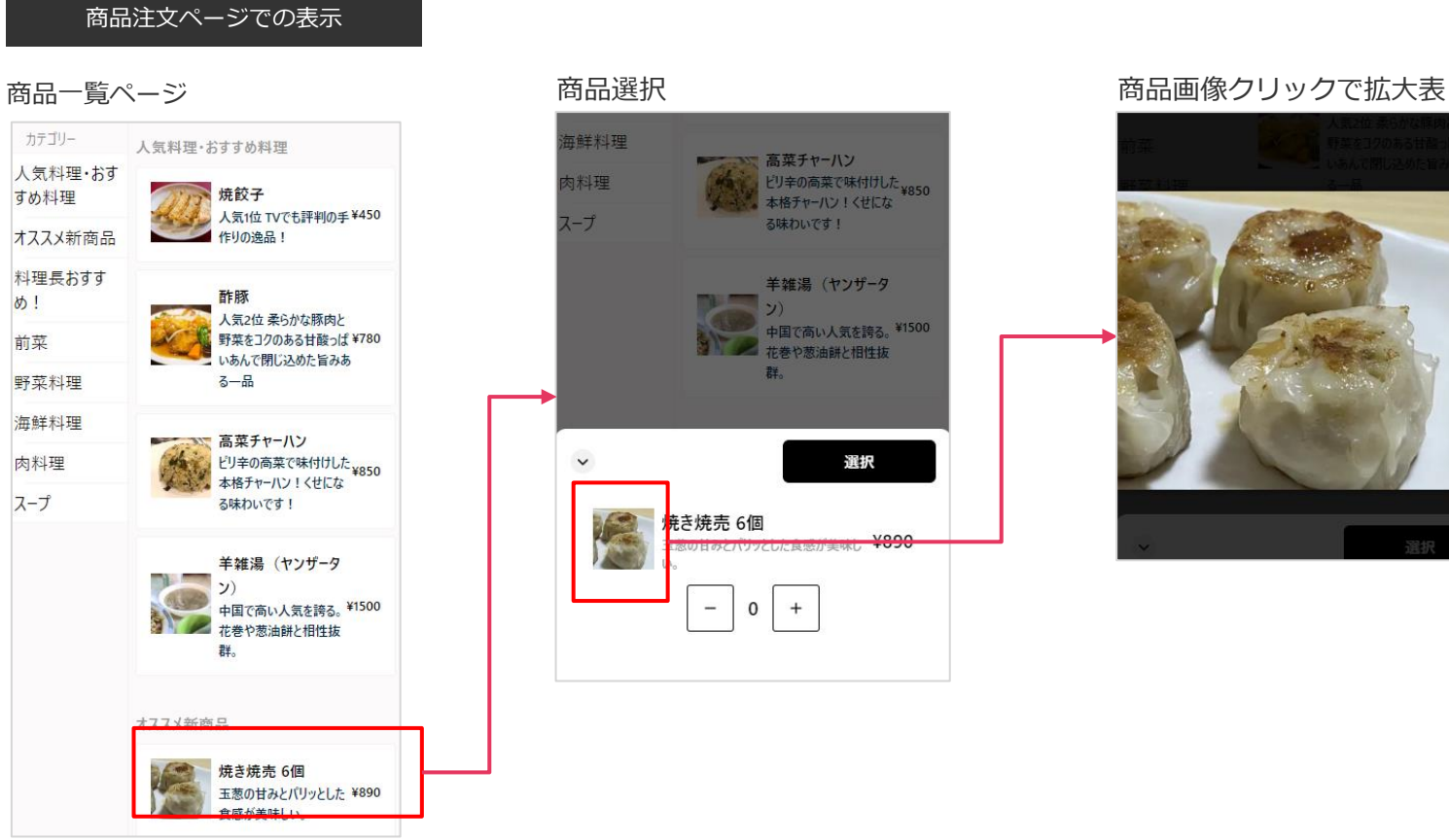

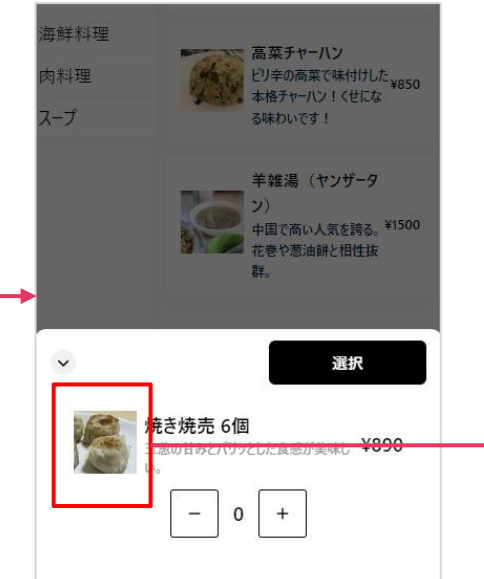

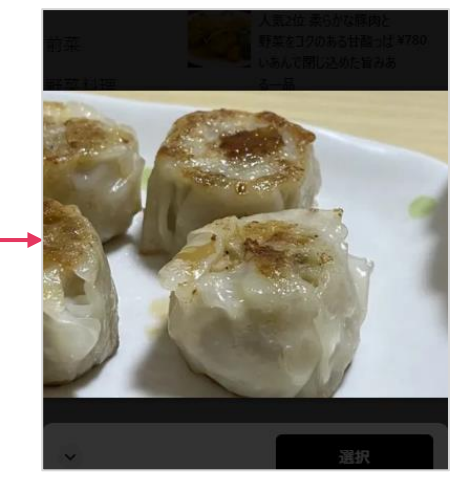

3-2. 商品を登録する(6/6)

#### **3-2-3.登録した商品を確認する(3/3)**

商品の状態が「販売終了」の場合は商品一覧で非表示となります

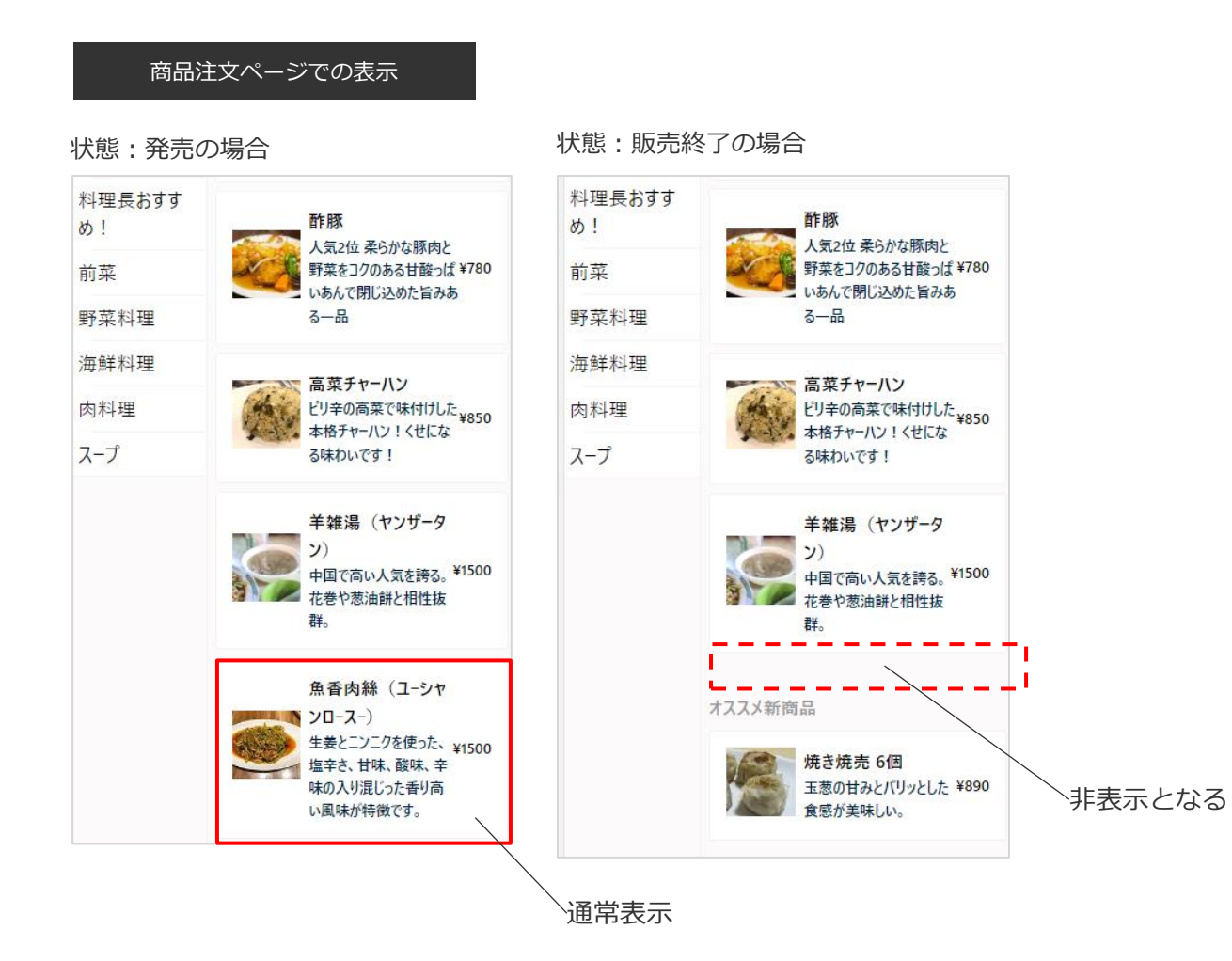

## 3-3. 商品のバリエーションを設定する

#### **商品のバリエーションを登録する(1/2)**

商品バリエーションを設定します

例えば、商品「酢豚」に対して「普通」、「大盛」等のバリエーションを設定する際は際は以下の手順で登録します

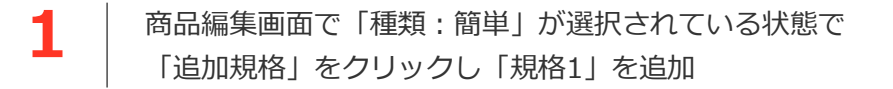

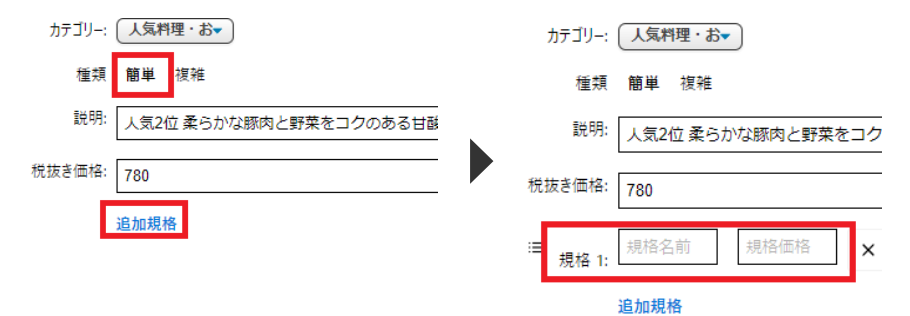

**2** 以下のそれぞれの項目を設定します

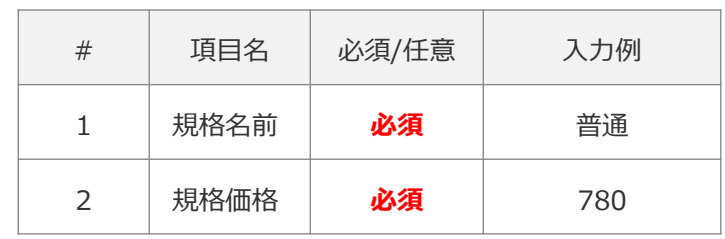

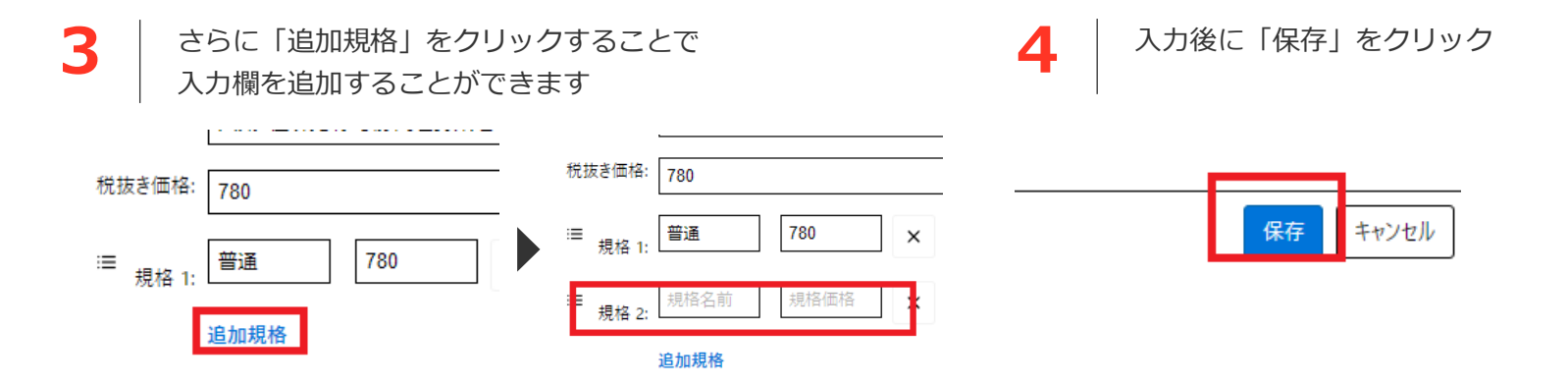

3-3. 商品のバリエーションを設定する

#### **商品のバリエーションを登録する(2/2)**

商品注文ページでは以下のように「普通」「大盛」が表示されます

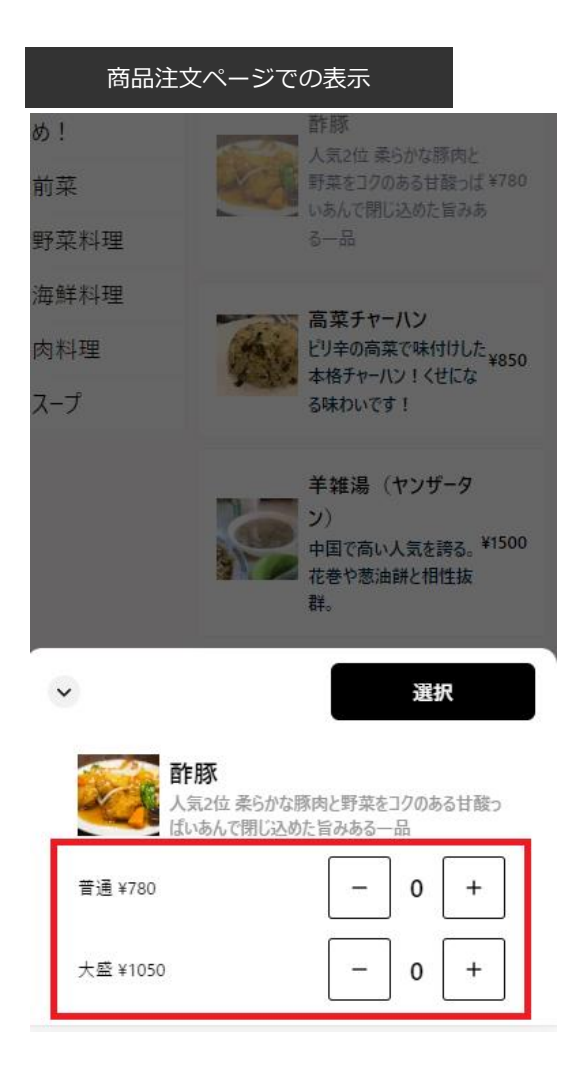

### 3-4. 商品のセット販売を登録する

3-4. 商品のセット販売を登録する

#### **商品のセット販売を登録する (1/5)**

例えば、商品「酢豚」に対して「ライスセット」等のセット販売の登録も可能です。 セット販売の設定は手順で行います

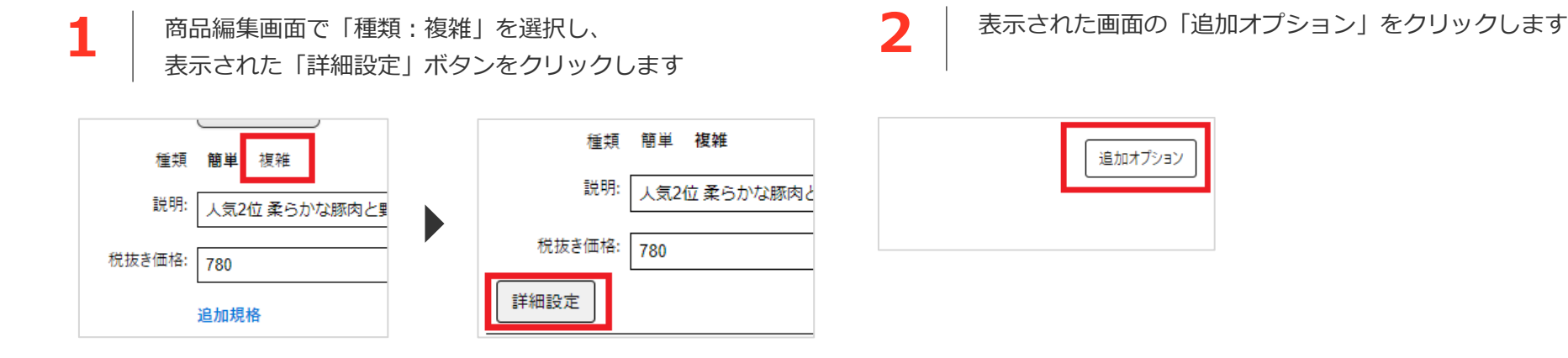

**3** 以下のそれぞての項目を設定し、OKをクリックします **4**

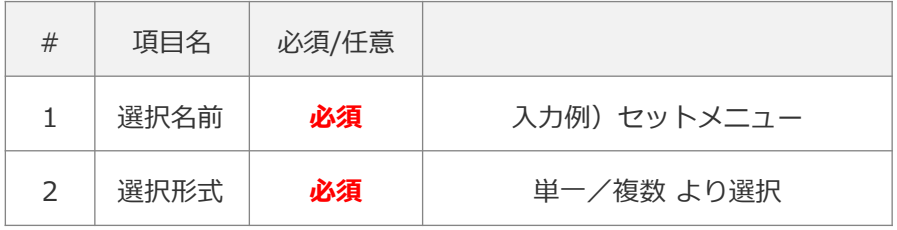

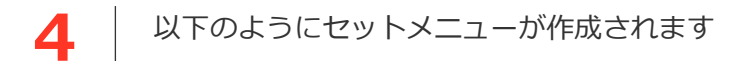

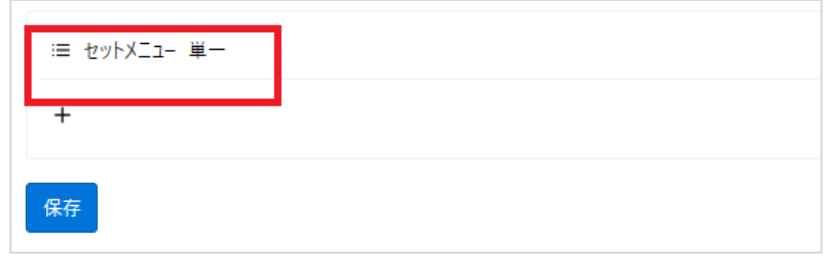

3-4. 商品のセット販売を登録する

#### **商品のセット販売を登録する (2/5)**

「+」をクリックし、セット商品登録項目を表示します **6 5** 三 セットメニュー 単一 名前  $+$ 価格 プリント 選択 省略可  $\left\vert \mathbf{v}\right\vert$ 削除

以下のそれぞれの項目を設定し、OKをクリックします

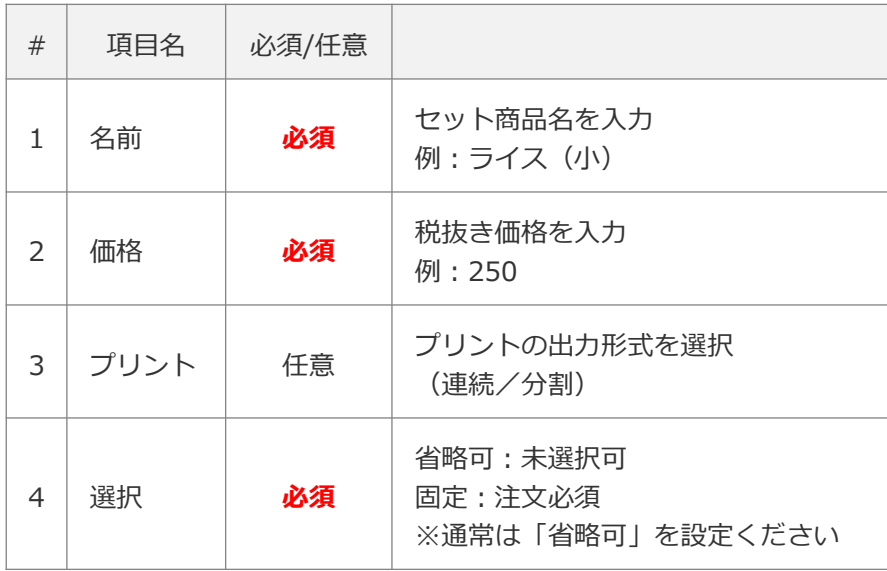

**7** 以下のようにセット商品が登録されます さらにセット商品を追加する場合は、「+」をクリックし 追加登録を行います

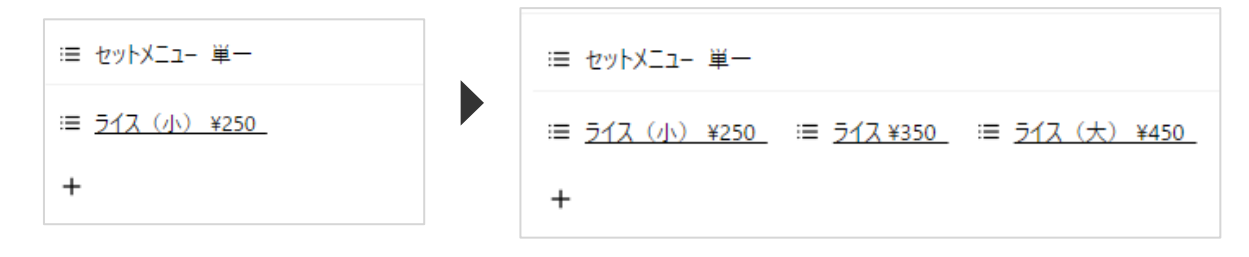

### 3-4. 商品のセット販売を登録する

### **商品のセット販売を登録する (3/5)**

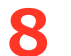

登録完了後に「保存」をクリックします

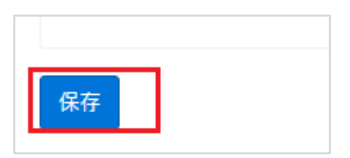

3-4. 商品のセット販売を登録する

#### **商品のセット販売を登録する (4/5)**

商品注文ページでは以下のように表示されます

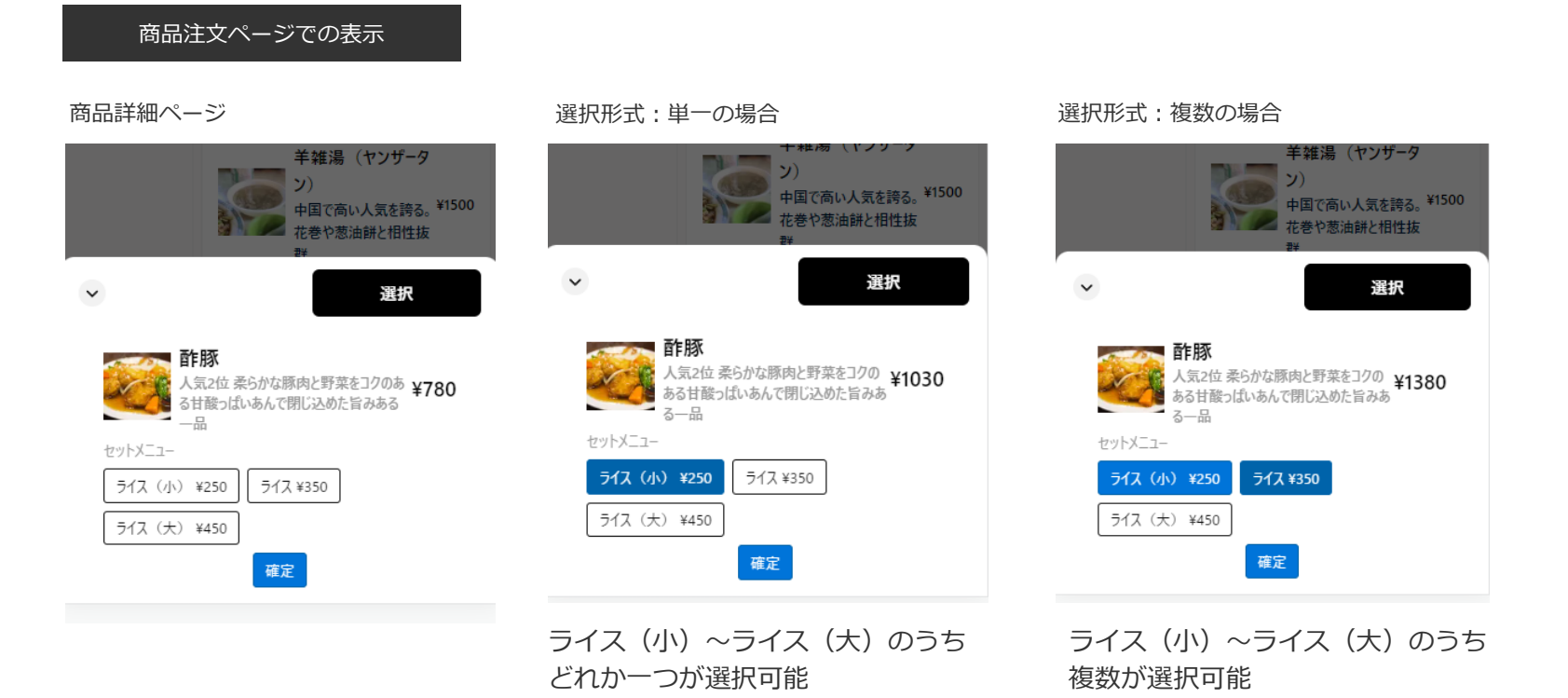

3-4. 商品のセット販売を登録する

### **商品のセット販売を登録する (5/5)**

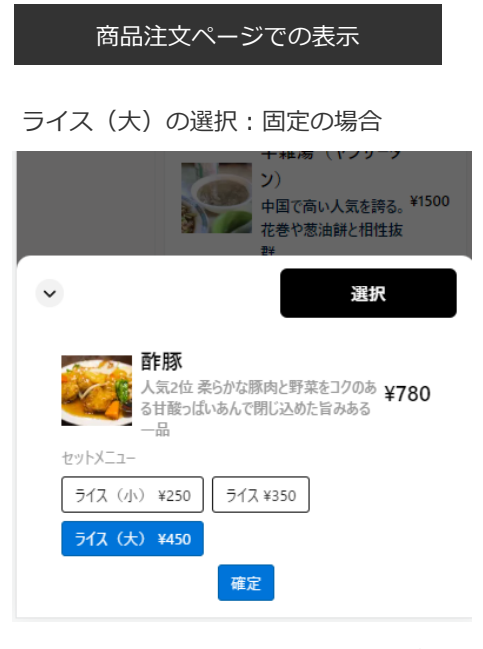

あらかじめ「ライス(大)」が選択 された状態となる

# **STEP3 プリンタを設定する**

3. プリンタを設定する

#### **プリンタを設定する (1/2)**

MANEKI専用プリンタの設定を行います。

プリンタの設定を行うことで、お客様からのオーダー(注文)が本プリンタより出力されます。

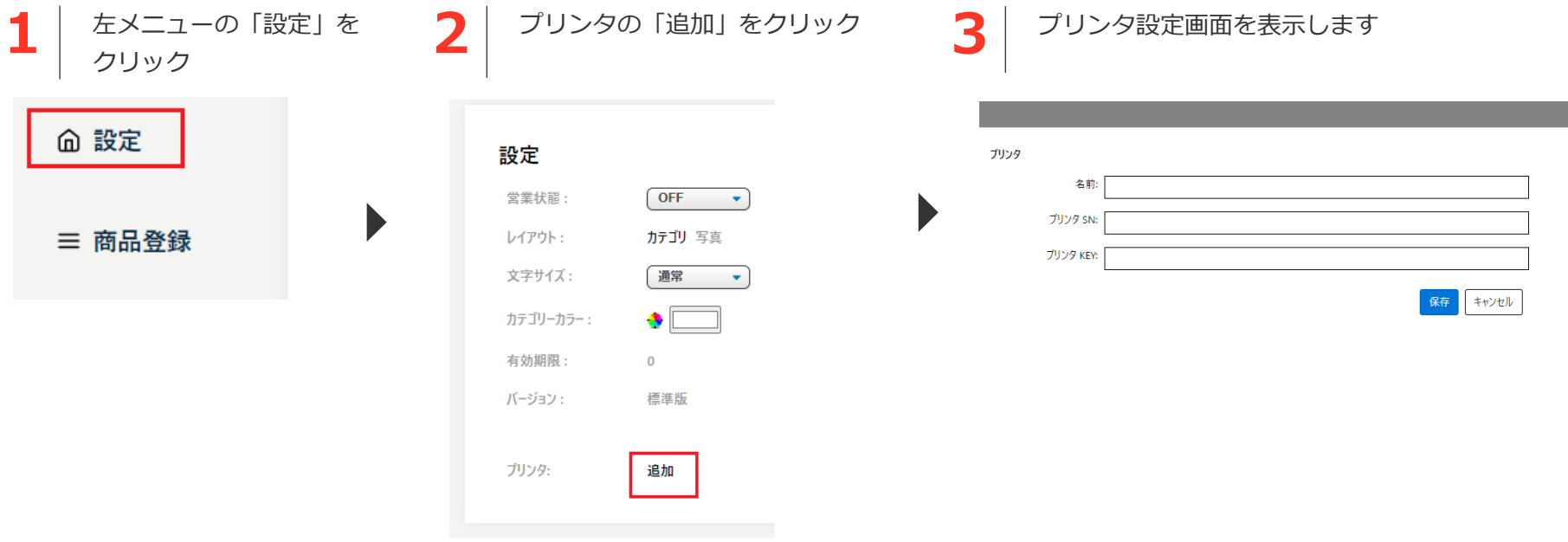

3. プリンタを設定する

### **プリンタを設定する (2/2)**

**4**

**レストライエン スキュー しょうこう しょうこう しょうこう あいきょう しょうこう あいきょう しょうこう しょうこう しょうこう しょう** 

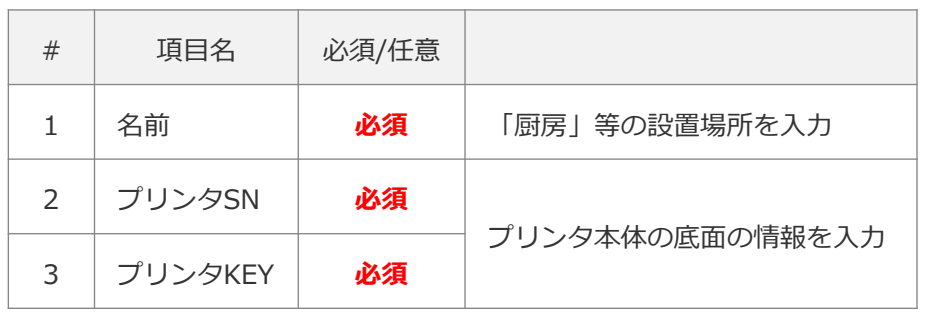

右下の「保存」をクリックし、 プリンタの設定を完了します

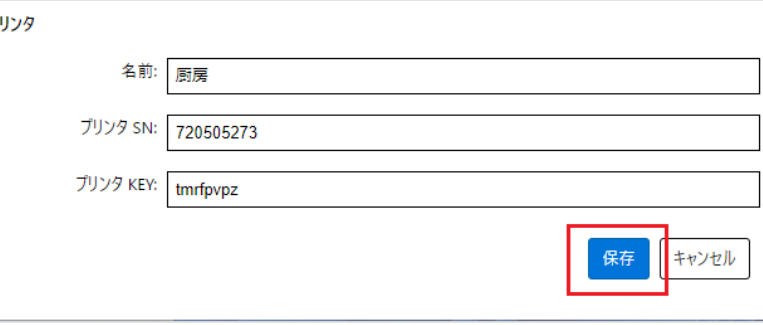

**6**

設定完了後以下のようにプリンタ名が表示されます 更にプリンタを追加する場合は「追加」をクリック して登録を行います

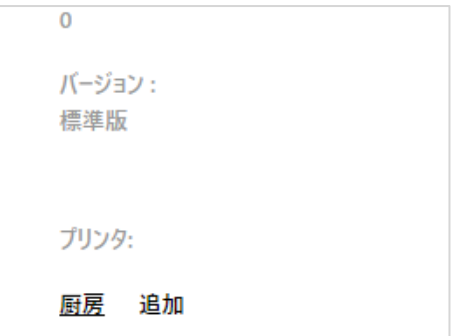

 $\blacktriangleright$ 

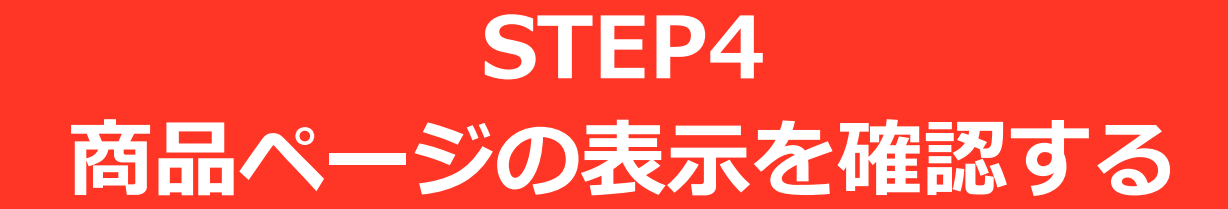

4. 商品ページの表示を確認する

#### **商品ページの表示を確認する (1/2)**

以下の手順で商品ページを表示し、登録したメニューの確認を行います。

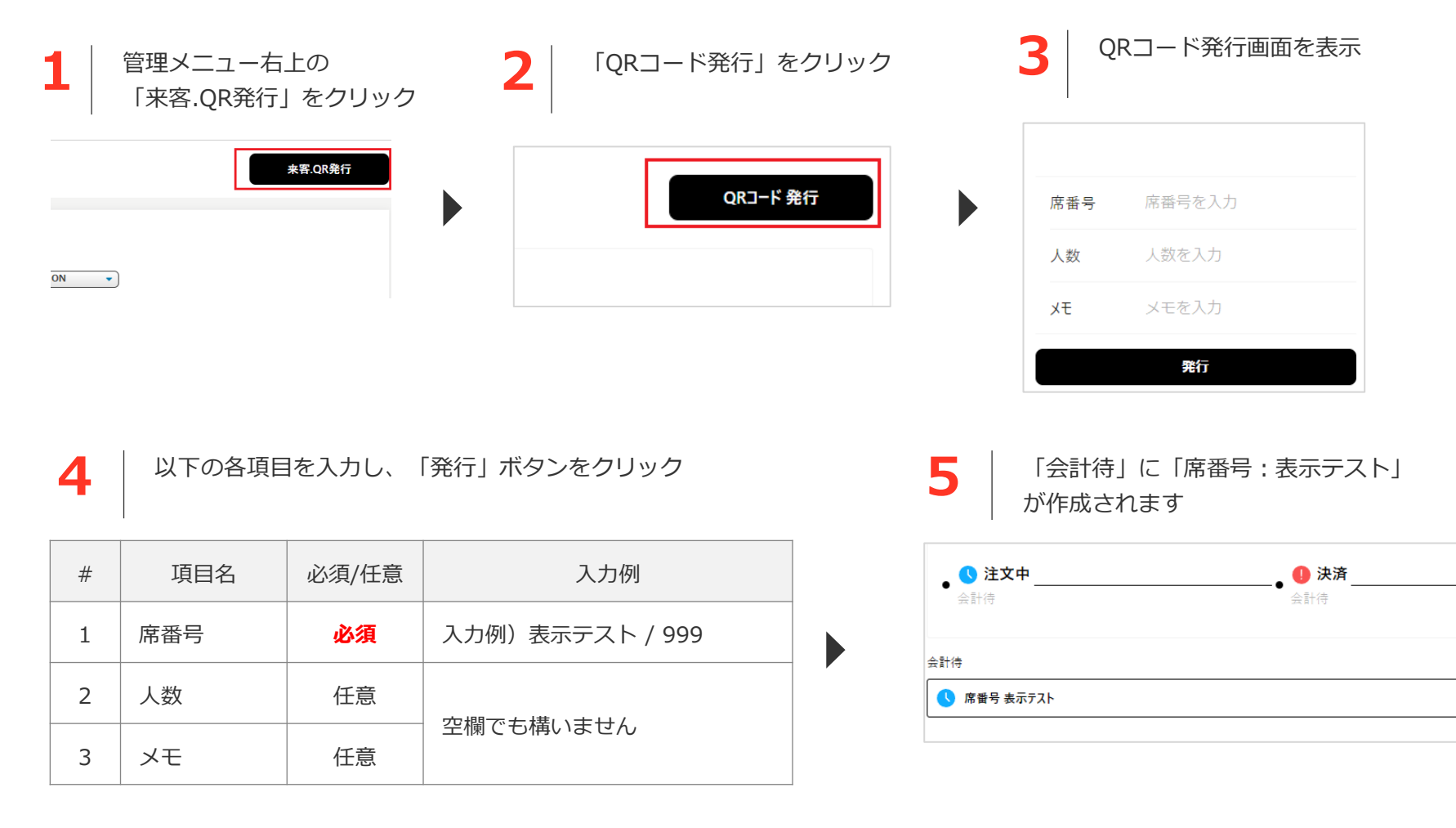

4. 商品ページの表示を確認する

#### **商品ページの表示を確認する (2/2)**

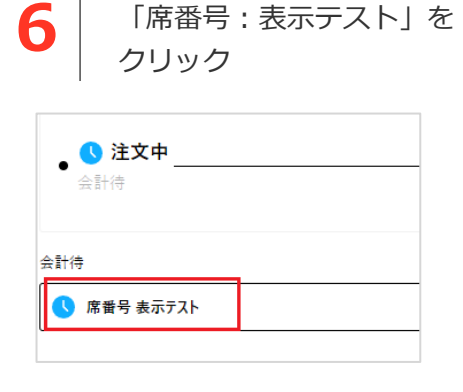

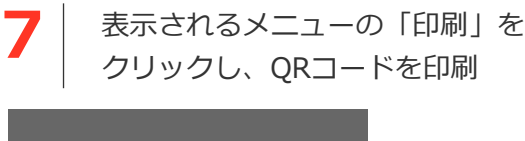

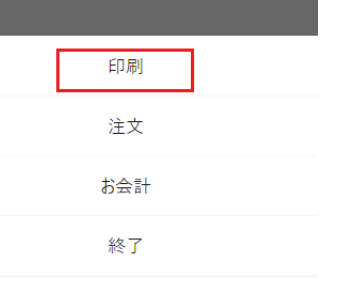

**9** 「注文する」をタップし **10** 商品詳細の確認や<br>メニューの表示を確認します 10 テスト注文も可能 「注文する」をタップし カテゴリー 人気料理・おすすめ料理 人気料理・おす 焼餃子 すめ料理

人気1位 TVでも評判の手¥450 オススメ新商品 ▲ 作りの逸品! 料理長おすす 酢豚 め! 人気2位 柔らかな豚肉と 野菜をコクのある甘酸っぱ ¥780 前菜 いあんで閉じ込めた旨みあ 野菜料理 3-品 海鮮料理 ■ 高菜チャーハン ピリ辛の高菜で味付けした <sub>¥850</sub> 肉料理 本格チャーハン!くせにな スープ る味わいです! 羊雑湯 (ヤンザータ

> $\mathcal{L}$ 中国で高い人気を誇る。¥1500

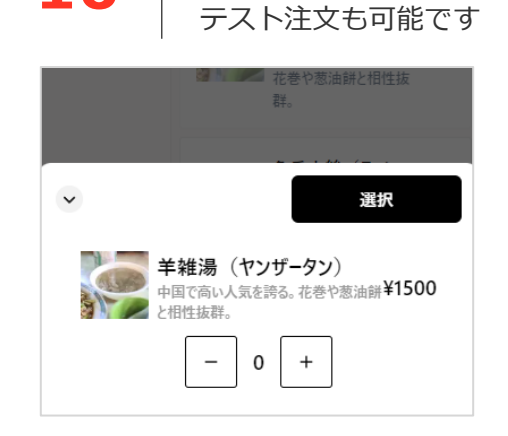

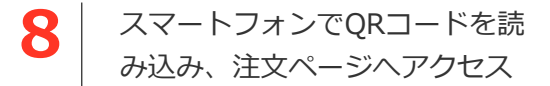

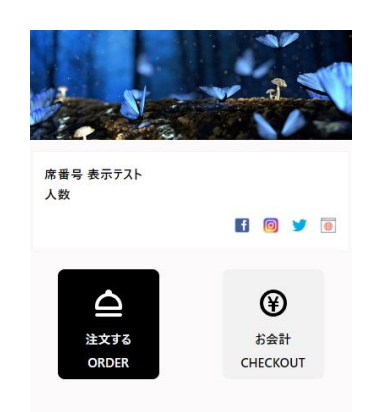

# **STEP5 商品ページの表示をカスタマイズする**

5. 商品ページの表示をカスタマイズする

#### **左メニューの「設定」の各項目の設定により、商品ページのカスタマイズが可能です**

設定後の商品ページの表示確認方法はP31の手順で実施ください

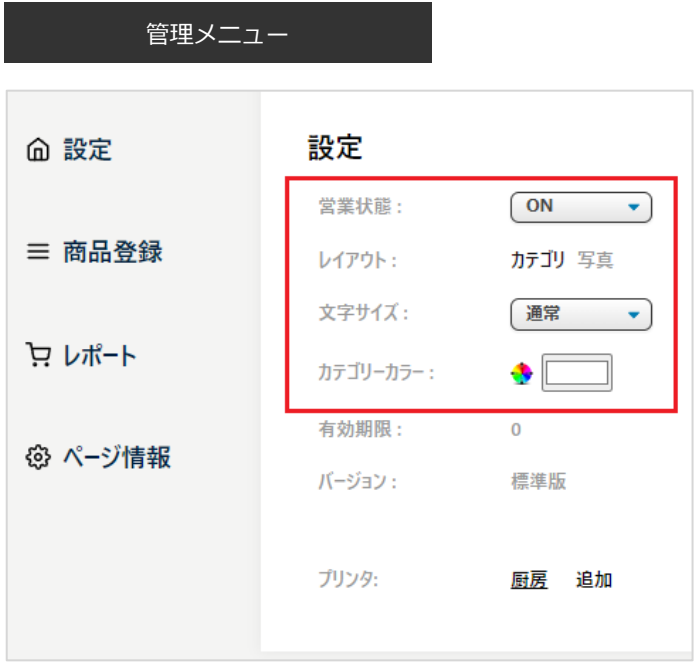

#### **「設定」で設定した内容は商品ページに即時反映されますのでご注意ください**

5. 商品ページの表示をカスタマイズする

#### **5-1.営業状態を設定する**

営業状態を設定します。 営業状態:ON→商品ページでの注文が可能 営業状態:OFF→商品ページので注文不可 となります。

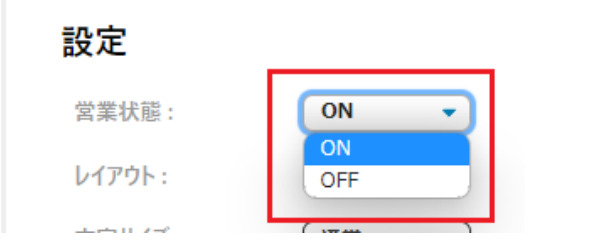

5. 商品ページの表示をカスタマイズする

#### **5-2.レイアウトを設定する**

商品ページのレイアウトを設定します(初期設定:カテゴリ)

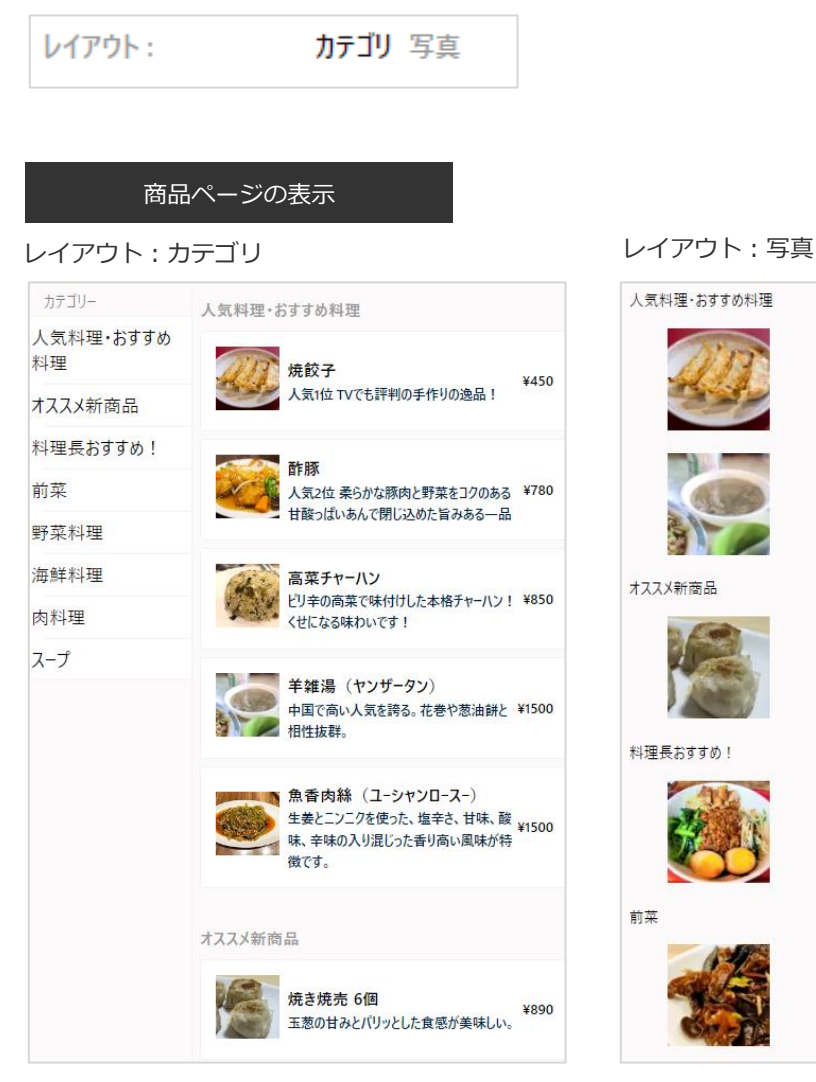

5. 商品ページの表示をカスタマイズする

#### **5-3.商品ページの文字サイズを変更する**

商品ページの文字サイズを設定します(初期設定:通常)

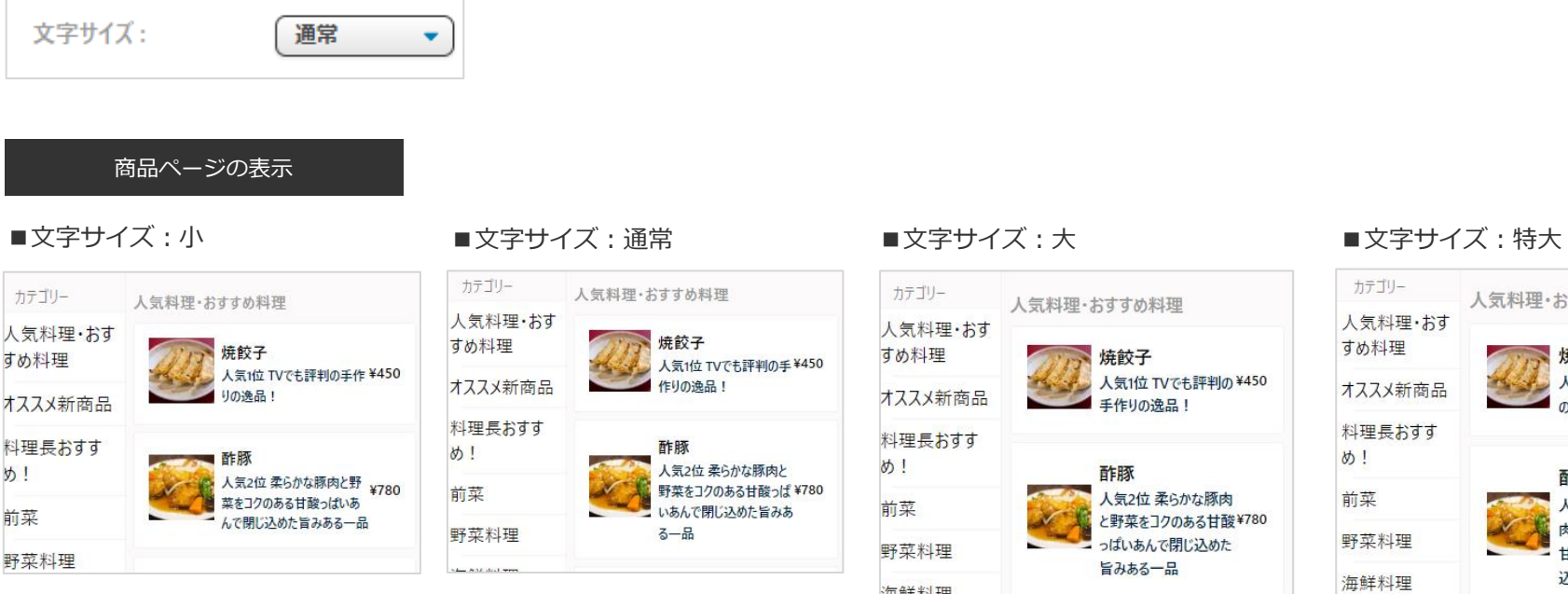

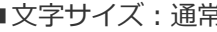

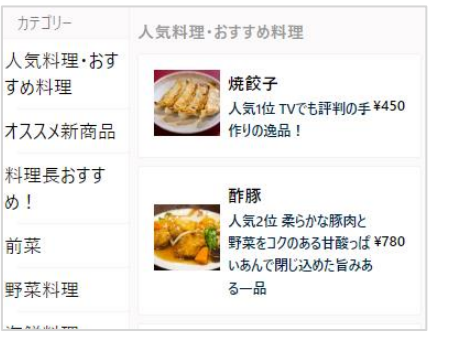

 $\overline{z}$ 

ď

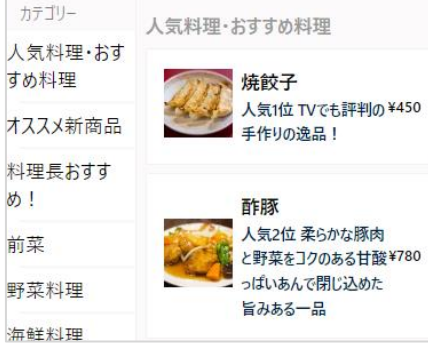

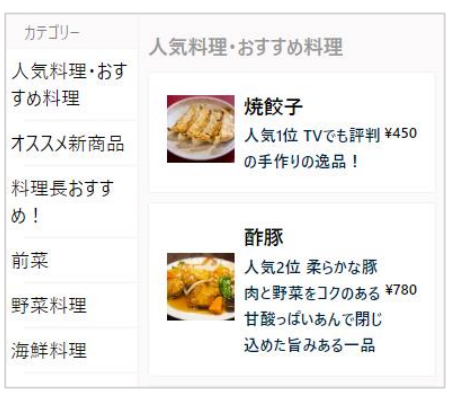

5. 商品ページの表示をカスタマイズする

#### **5-4.カテゴリーから―を変更する**

商品ページのカテゴリーから―を設定します (初期設定:白)

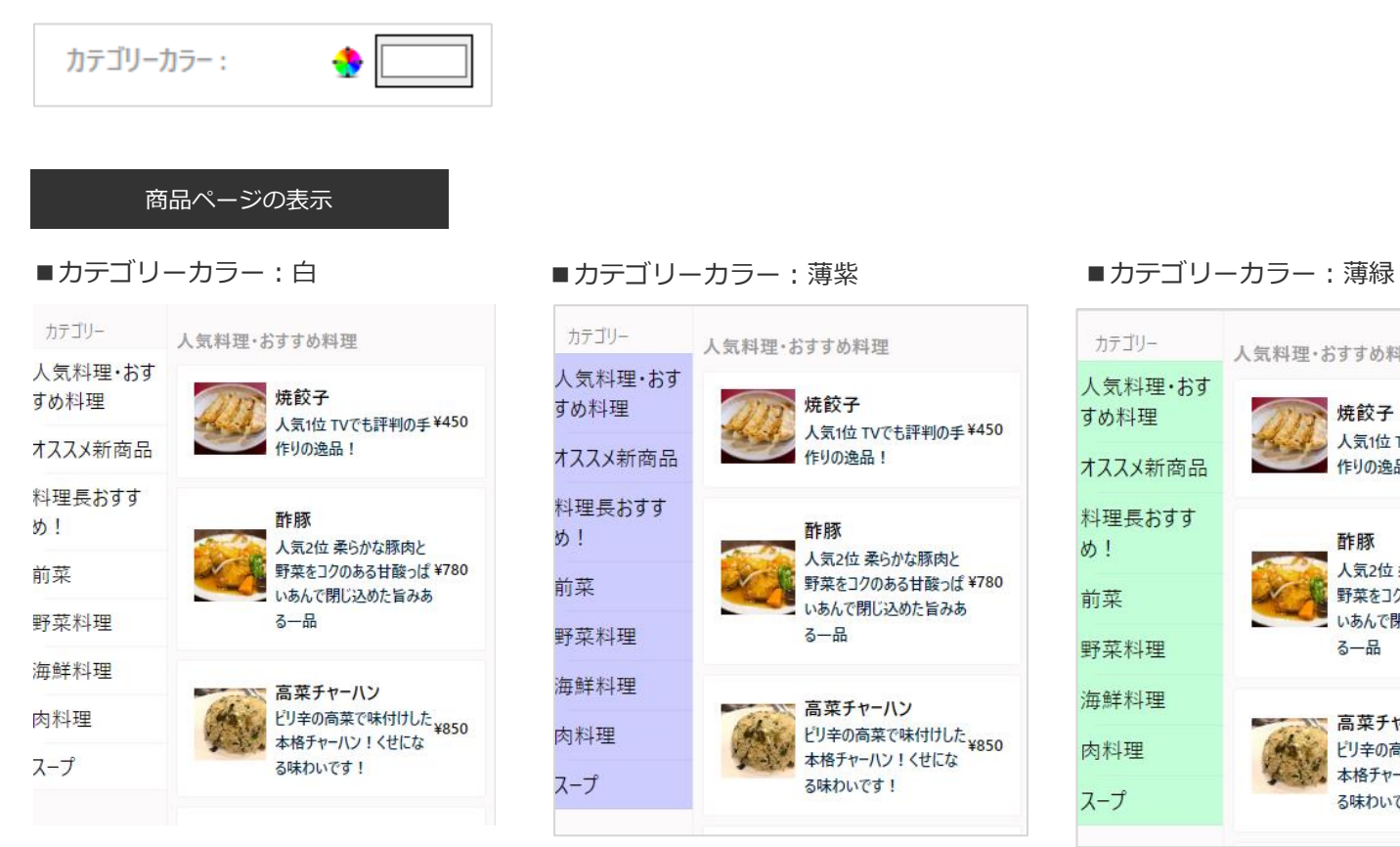

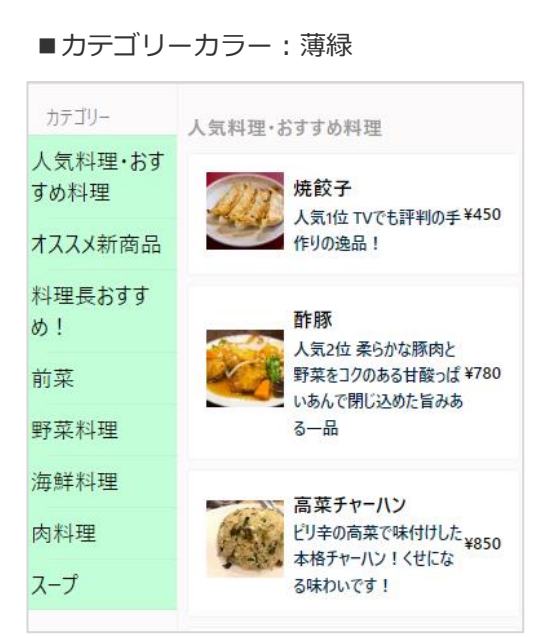

**カテゴリーの文字色は「黒」固定となります。カテゴリーカラーを変更される際は薄い色の指定を推奨します。**

# **初期セットアップは以上となります**

### **続いて**

# **[飲食店向け MANEKIオペレーションマニュアル] をご覧ください**